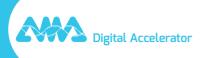

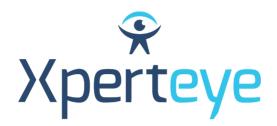

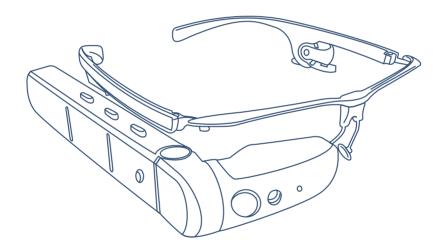

# Vuzix M400 Getting Started

XpertEye Essential

amaxperteye.com

## Before you begin

## IN ORDER TO USE XPERTEYE ESSENTIAL, THE VUZIX M400 DEVICE MUST BE CONFIGURED. TO DO SO, CREATE QR-CODES USING A WEB BROWSER.

### **TECHNICAL REQUIREMENTS:**

#### Software compatibility

- XpertEye is compatible with Android, iOS, Windows, Linux and MacOS.
- Create QR-CODES using Google Chrome, Edge or Safari.

### Server Region QR generator URLs

#### Warning:

• Please make sure all users are set up using the same server region.

• If your company has its own environment, please contact your administrator or IT department to get the dedicated URL.

- AMERICAS (North, Central and South America): https://americas.xe.live/gr/
- CHINA (China): https://xelive.com.cn/qr/
- GLOBAL (Worldwide) and APAC (Asia-Pacific): https://xe.live/qr/

#### **OVERVIEW:**

- A. Connecting the Vuzix M400 to the Internet
- B. Logging in to XpertEye Essential
- C. Switching off the Vuzix M400
- D. Charging the Vuzix M400
- E. Changing the Vuzix M400 language

# A. Connecting the Vuzix M400 to the Internet

The Vuzix M400 device requires an Internet connection. The connection is created using a configuration QR-CODE.

If the device is already configured, go to section B - "Logging in to XpertEye Essential".

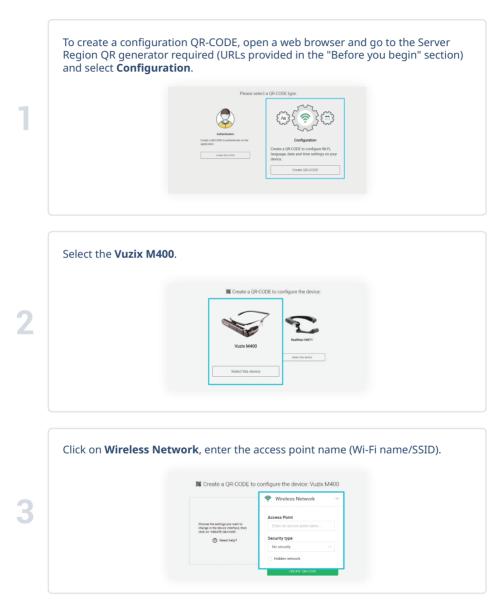

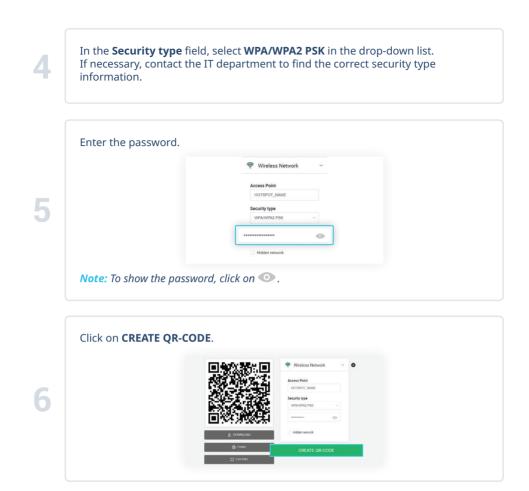

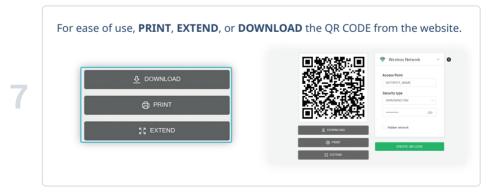

Take the frame and slide the device to one side and the battery to the other. Then, connect the USB-C/USB cable to the device and the battery. Press the power button at the back of the battery. *Warning:* Only use the cable provided in the XpertEye Essential kit.

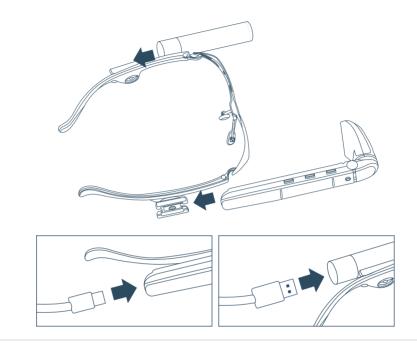

Put the Vuzix M400 device on your head and adjust the camera and the display pod as shown below.

Power button: Switching ON/OFF
Central & Front buttons: Navigation buttons
Back button: Select button

The device turns on automatically and the main menu appears. *Note:* Auto power on - 20 sec. When the Vuzix M400 battery is empty, the device will take 5 to 10 min to power on.

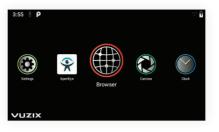

# When the main menu appears, say **"Hello Vuzix"** to activate the voice commands, then say **"Scanner"**.

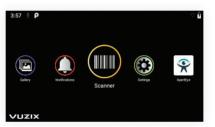

#### Note:

• You must say "Hello Vuzix" every time you leave XpertEye to reactivate voice commands.

• When using voice commands, speak loudly and clearly into the microphone. Pay attention not to cover the microphones with your fingers.

Scan the QR-CODE with the camera  $\Box$  of the Vuzix M400 device pointing at the QR image. You can use the screen  $\boxtimes$  to ensure a proper view of the QR-CODE. A sound indicates that the QR-CODE is recognized.

Use the front button (from the screen) to go to **Connect to Network** and confirm pressing the back button.

12

10

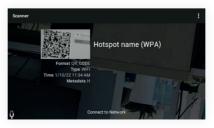

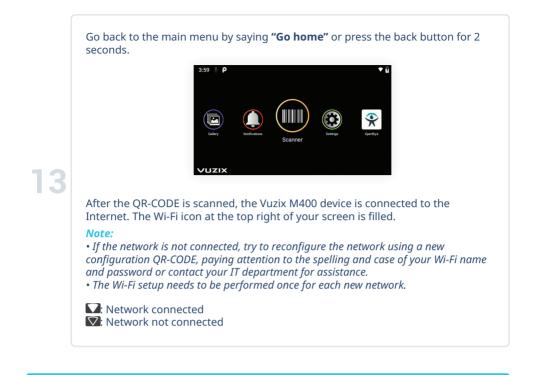

## B. Logging in to XpertEye Essential

### A login QR-CODE is required to logging in to XpertEye Essential.

| Authentication. | d (URLs provided in the "Before you begin" section) and sele                |
|-----------------|-----------------------------------------------------------------------------|
|                 | Please select a QR-CODE type.                                               |
|                 | Authentication   Creater as QCOCCD to summericate on other<br>applications. |

a. Enter username and password. If you do not know your login credentials, please contact your XpertEye administrator or IT department. b. Select your server region.

#### Warning:

• Please make sure all users are on the same server region. Otherwise, contacts might not be seen as online.

• *If experiencing stability issues when using the XpertEye solution on the GLOBAL server region with contacts located in Asia or Oceania, we recommend selecting the APAC server region.* 

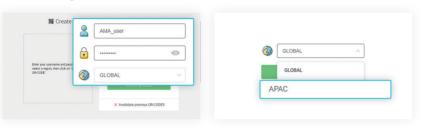

*Note:* To cancel previously created QR-CODES, enter username and password, click on **Invalidate previous QR-CODES** and confirm.

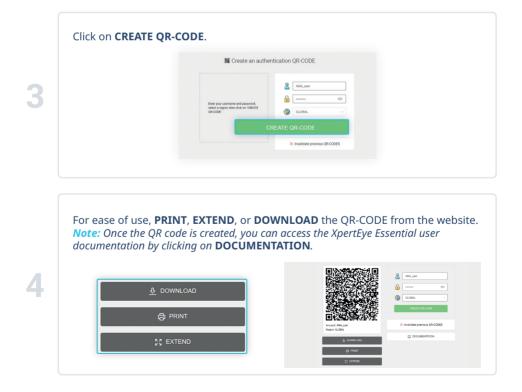

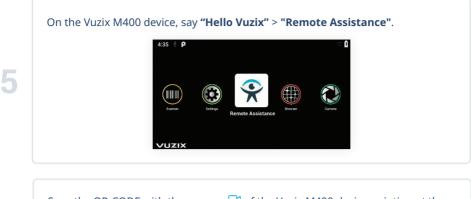

Scan the QR-CODE with the camera  $\square$  of the Vuzix M400 device pointing at the QR image. You can use the screen  $\boxtimes$  to ensure a proper view of the QR-CODE. Once logged in to XpertEye Essential, you can call a contact or receive a call.

### *Note:* You must scan the login QR-CODE every time XpertEye is launched.

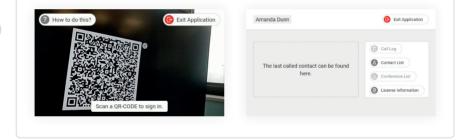

## C. Switching off the Vuzix M400

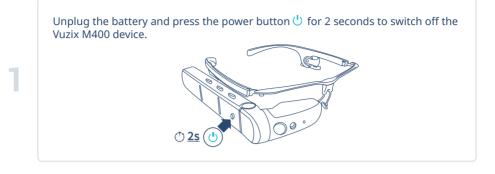

Press the button on the back of the Vuzix M400 device to confirm.

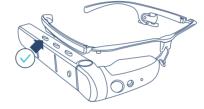

# D. Charging the Vuzix M400

a. Connect the USB/USB-C cable to the Vuzix M400 device and charge it using a wall charger.

b. Repeat this operation with the battery.

#### Note:

2

Vuzix M400 charging time: 2 hours Green light: Charged Blinking red light: Low battery

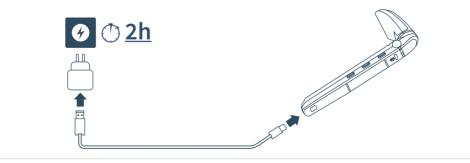

### E. Changing the Vuzix M400 language

#### Note:

2

• Once in the Settings, voice commands are no longer functional.

• If you need help using the buttons, see the diagram on page 5.

From the Vuzix main menu:

• Say "Hello Vuzix" > "Settings".

• Use the front button (from the screen) to go down to **System** and confirm by pressing the back button.

• Using the same buttons, select Languages & input.

| 12:03 | <b>♀</b> ₽ ♥ ♥                                                 | 12:03    | <u>♀</u> ₽ ♡                                            |
|-------|----------------------------------------------------------------|----------|---------------------------------------------------------|
| ۹     | Search settings                                                | ÷        | System C                                                |
| y     | No accounts added                                              | <b>#</b> | Languages & input<br>Vuzix Keyboard                     |
| İ     | Accessibility<br>Screen readers, display, interaction controls | C:       | Gestures                                                |
| 0     | System<br>Languages, time, updates                             |          | Date & time<br>GMT+01:00 Central European Standard Time |
|       | About glasses<br>Vuzix M400                                    | 0        | Optical image stabilization                             |

### • Select the language currently displayed, then select Add language.

• Select the language you wish to use, then confirm.

| 12:03 | <u>0</u> P              | 2 3   | 3 Q P            |
|-------|-------------------------|-------|------------------|
|       | Languages               | ৎ ←   | Add a language   |
|       | English (United States) | Sugge |                  |
|       |                         | Deuts | ch (Deutschland) |
| + ^   | Add a language          | Espar | iol (España)     |
|       |                         | Franç | ais (France)     |
|       |                         |       |                  |

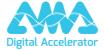

support.amaxperteye.com